# Accounts Receivable Basic Concepts

Version 2.1 January 2014

FAMIS Services
The Texas A&M University System

# **Table of Contents**

| ı  | Customers        |                                             | PAGE   |
|----|------------------|---------------------------------------------|--------|
|    |                  | Customers                                   | I-3    |
|    |                  | Attributes                                  | I-4    |
|    |                  | Types                                       | I-4    |
|    | Screen 603       | Add/Modify                                  | I-4    |
|    |                  | Customer Number                             | I-5    |
|    | Screen 602       | Name Search                                 | I-6    |
|    | Screen 607       | Customer Alias                              | I-7    |
|    | Screen 643       | Customer Flags                              | I-8    |
|    |                  | Freeze Activity Flag                        | I-9    |
|    |                  | Delete Flag                                 | I-9    |
|    |                  | Drop Flag                                   | I-9    |
|    |                  | QUIZ – Customers                            | I-11   |
| П  | Invoices         |                                             |        |
|    |                  | Invoices                                    | II-3   |
|    |                  | Types                                       | II-4   |
|    |                  | Invoice Number                              | II-4   |
|    |                  | Prefixes                                    | II-4   |
|    | Screen 610       | Invoice Create                              | II-5   |
|    | Screen 620       | Invoice Header Modify                       | II-6   |
|    | Screen 611       | Line Item Add                               | II-7   |
|    | Screen 612       | Line Item Adjustment                        | .II-8  |
|    | Screen 615, 616  | Invoice Payment                             | II-9   |
| Ш  | Credit Invoices  |                                             |        |
|    |                  | Credit Invoices                             | III-3  |
|    | Screen 640       | Credit Invoice Create                       | .111-4 |
|    | Screen 641       | Credit Line Item Create                     | .111-4 |
| IV | Accounts Receiva | able Special Topics                         |        |
|    | Screen 683       | Past Due Letter                             | IV-3   |
|    |                  | Processing Dollar Data                      | IV-4   |
|    | Screen 630       | Session/Batch                               | IV-5   |
|    | Menu M62         | Accounts Receivable System Controls Menu    | IV-5   |
|    | Screen 680       | Accounts Receivable Control Record          | IV-6   |
|    | Screen 681       | Invoice Prefix Create                       |        |
|    | Screen 682       | Invoice Prefixes – Last Invoice Number Used | IV-7   |

# Session I Customers

# Session I - Customers

# **Purpose**

To describe how to create customers in Accounts Receivable.

# **Objectives**

Enable you to:

- Define terminology
- Search the customer file
- Describe the customer number schema
- Define customer alias capability
- Define the control flags for use with the customers

Those who purchase goods or services from the institution.

# **Purpose**

To identify those who owe payment for goods or services received from the institution.

#### **Customer Attributes:**

Customer Name Customer Address Customer Phone Customer Type

#### **Customer Types:**

CP Corporation
 IN Individual
 NP Non Profit Organization
 PT Other TAMUS Parts
 RF Research Foundation
 SP Sponsored Research

#### Screen 603 - Customer Add/Modify

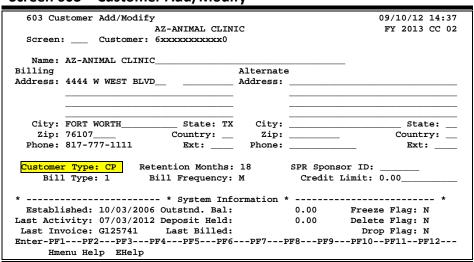

# **Customer Number**

### **Definition**

13-digit identifier for a customer.

## **Purpose**

To uniquely identify a customer.

#### **EXAMPLES**:

13 numbers TAES <u>0621133400000</u>

2 alpha characters D.L. Smith <u>UN56700106100</u>

11 numbers

## **Format**

#### **Customers**

Customer number formats generally appear as:

#### Option 1

UN + Universal Identification Number (UIN) of customer

Example: **UN**101001234

#### Option 2

68 + a unique number (No SSN)

Example: <u>68</u>44432222212

#### Federal

Federal Identification Number of customer (if less than 13 digits, may begin or end with user-defined sequence of numbers).

Example: 1234567891023

#### **Other Agencies**

Part/Agency Number (2 digits) + Subsidiary Ledger Account Number (6 digits) + Support Account Number (5 digits)

Example: **02**5555511111

#### **SPR Customer**

SPR Sponsor ID is 0000187

FRS Accounts Receivable customer ID is SP00001870000

Search of AR for customer by name rather than by customer number.

# **Purpose**

- Access customer number when all you have is customer name
- Check to see if the customer already exists in the system

## **Basic Information**

#### **Customer Search Process**

Any screen with a *Customer* field can be used to search for a specific customer. Since <u>Screen 602</u> is a search screen, you would enter the customer's name in the *Customer* field to view the desired information.

After advancing to a screen, an asterisk (\*) can be entered in the *Customer* field to access the customer file list in alphabetical order. Any portion of the customer name can be included in the *Customer* field; FAMIS will use the available data to match what is on the customer file list.

After searching through the displayed list, if the specified customer is located, tab to the space next to the customer's name, type an "X," and press <ENTER>. This will place the customer information on the screen currently in use, and when you advance to other screens this information will pass to these screens.

Screen 602 - Customer Name Search

| 602 Customer Name Search                      |               |     |           | 09/10/12 | 14:39 |
|-----------------------------------------------|---------------|-----|-----------|----------|-------|
|                                               |               |     |           | FY 2013  | CC 02 |
| Screen: Customer: ANIMAL_                     |               |     |           |          |       |
|                                               |               |     |           |          |       |
| Name                                          | Customer I    | rop | Alias     | City     | State |
| _ ANIMAL & BIRD HEALTH CARE CENT              | 68xxxxxxxxx00 | N   | N CHERRY  | HILL     | NJ    |
| _ ANIMAL AID                                  | 68xxxxxxxxx00 | N   | N TALLAHA | ASSEE    | FL    |
| _ ANIMAL AID CLINIC SOUTH                     | 68xxxxxxxxx00 | N   | N ELKHAR  | r        | IN    |
| _ ANIMAL ALLEY VETERINARY HOSPIT              | 68xxxxxxxxx00 | N   | N SAGINAV | ₹        | MI    |
| _ ANIMAL ALTERNATIVES                         | 68xxxxxxxxx00 | N   | N TAMPA   |          | FL    |
| _ ANIMAL AND BIRD HOSPITAL OF CL              | 68xxxxxxxxx00 | N   | N CLEARWA | ATER     | FL    |
| _ ANIMAL AND BIRD HOSPITAL OF DE              | 68xxxxxxxxx00 | N   | N DEL MAI | ₹        | CA    |
| _ ANIMAL AND BIRD MEDICAL CENTER              | 68xxxxxxxx80  | N   | N PALM H  | ARBOR    | FL    |
| _ ANIMAL AND EXOTIC MEDICAL CENT              | 68xxxxxxxxx00 | N   | N LUTZ    |          | FL    |
| _ ANIMAL ARK ANIMAL HOSPITAL                  | 68xxxxxxxxx00 | N   | N FRANKL  | IN       | TN    |
| _ ANIMAL ARK PET HOSPITAL INC.                | 68xxxxxxxxx00 | N   | N ERIE    |          | PA    |
| _ ANIMAL ARK PET HOSPITAL, INC.               | 68xxxxxxxxx00 | N   | Y ERIE    |          | PA    |
| _ ANIMAL ARK VETERINARY CLINIC                | 68xxxxxxxxx00 | N   | N BALDSW  | INSVILLE | NY    |
| _ ANIMAL CANCER IMAGING CENTER                | 68xxxxxxxxx00 | N   | N CANTON  |          | MI    |
| _ ANIMAL CARE @ TWIN LAKES CENTE              | 68xxxxxxxxx00 | N   | N JACKSON | WILLE    | FL    |
| ** More Customers **                          |               |     |           |          |       |
| Enter-PF1PF2PF3PF4PF5PF6PF7PF8PF9PF10PF11PF12 |               |     |           |          |       |
| Hmenu Help EHelp                              |               |     |           |          |       |

More than one customer name associated with a customer number.

# **Purpose**

To allow more than one customer name associated with a customer number.

# **Basic Information**

#### **Example:**

J.A. Navaso Navaso, J. A.

#### Screen 607 - Customer Name Alias Maintenance

| 607 Customer Name Alias Maintenance           | 09/10/12 14:41  |
|-----------------------------------------------|-----------------|
|                                               | FY 2013 CC 02   |
| Screen: Customer: 68xxxxxxxxx00 TAMU DEVELOPM | MENT FOUNDATION |
| Dro                                           | p               |
| Customer Alias: A&M FOUNDATION                |                 |
|                                               |                 |
|                                               |                 |
|                                               |                 |
|                                               |                 |
|                                               |                 |
|                                               |                 |
|                                               |                 |
|                                               |                 |
|                                               |                 |
|                                               |                 |
|                                               |                 |
|                                               |                 |
|                                               |                 |
|                                               |                 |
|                                               |                 |
| Enter-PF1PF2PF3PF4PF5PF6PF7PF8I               | PF9PF10PF11PF12 |
| Hmenu Help EHelp                              |                 |

# **Customer Flags**

## **Definition**

Data elements used to set controls.

# **Purpose**

To define limits on customer activity.

## **Basic Information**

#### <u>Types</u>

Freeze Activity Delete Drop

#### **Valid Values**

N (No) Flag turned off Y (Yes) Flag turned on

### Screen 643 – Customer Flag Set / Reset

```
643 Customer Flag Set/Reset LAGRANGE VETERINARY HOSPITAL 09/10/12 14:45
FY 2013 CC 02
Screen: ___ Customer: 6804113400000 Invoice: ____ Account: _____

Customer Flags

N - FREEZE this Customer
N - DELETE this Customer
N - DROP this Customer (must be deleted first)

Enter-PF1---PF2---PF3---PF4---PF5---PF6---PF7---PF8---PF9---PF10--PF11--PF12---
Hmenu Help EHelp Warns
```

#### **Customer Freeze Activity Flag**

Used to restrict invoice activity for a customer.

#### **Function**:

System does not accept any requests for new invoice activity for customer.

#### Setting:

Manually set in real time.

#### **Customer Delete Flag**

Used to indicate that no further invoice activity can be processed for a customer.

#### **Function**:

Restricts new invoices and maintenance transactions against a customer.

#### **Special Processing:**

- Customer cannot have any outstanding invoices
- All invoices must be paid and reconciled or voided

#### **Customer Drop Flag**

Used to identify customer to be purged.

#### **Function**:

Physically removes customer from file at month end.

#### Setting:

Delete flag must be set to "Y."

| Customer Flags (cont'd) |
|-------------------------|
|                         |
|                         |
|                         |
|                         |
|                         |
|                         |
|                         |
|                         |
|                         |
|                         |
|                         |
|                         |
|                         |
|                         |
|                         |
|                         |

# Quiz - Customers

| 1. | . Match the following terms with their definitions: |                                                                            |  |  |  |
|----|-----------------------------------------------------|----------------------------------------------------------------------------|--|--|--|
|    | Customer                                            | A. Data elements used to set controls                                      |  |  |  |
|    | Customer Flags                                      | <b>B.</b> Another name for the same customer                               |  |  |  |
|    | Customer File                                       | C. Anyone to whom you make or record a payment                             |  |  |  |
|    | Customer Number                                     | <b>D.</b> Search of AR for customer by name rather than by customer number |  |  |  |
|    | Name Search                                         | E. Thirteen-character identifier for a customer                            |  |  |  |
|    | Customer Alias                                      | <b>F.</b> Stores descriptive and dollar data for a customer                |  |  |  |
| 2. | What screen is used to freeze a custo               | mer?                                                                       |  |  |  |
|    |                                                     |                                                                            |  |  |  |
| 3. | Name one advantage of customer alia                 | as?                                                                        |  |  |  |
|    |                                                     |                                                                            |  |  |  |

# 4. Reference Screen M61 to answer the following questions: Menu M61 - Accounts Receivable Menu M61 Accounts Receivable Menu 03/21/11 10:20 FY 2011 CC AM Screen: \_\_\_ Customer: \_\_ \_\_ Invoice: \_\_ \*----\* \*----\* 602 Customer Name Search 603 Customer Add/Modify 603 Customer Add/Modify 604 Customer Comments 605 Customer System Information 607 Customer Alias Maintenance 608 Customer Number Modify 609 Customer System Information 609 Customer Number Modify 609 Customer System Information 609 Customer System Information 600 Customer System Information 600 Customer System Information 600 Customer System Information 600 Customer System Information 601 Invoice Create 602 Customer System Information 603 Customer System Information 603 Customer System Information 603 Customer System Information 604 Customer System Information 605 Customer System Information 607 Customer System Information 608 Customer System Information 608 Customer System Information 609 Customer System Information 609 Customer System Information 609 Customer System Information 600 Customer System Information 600 Cust 621 Transfer Invoice to New Customer 627 Transactions by Batch 640 Credit Invoice 630 Batch Open 641 Credit Invoice Line Item 643 Customer Flag Maintenance M62 A/R System Controls Enter-PF1---PF3---PF3---PF5---PF6---PF9---PF9---PF10--PF11--PF12--Hmenu Help EHelp A. What screen would you use to view the results of a name search in which there was more than one match? B. What screen is used to create customers? C. Which screen would you reference to find out a customer's alias? 5. True or False: If a customer flag is set to "N" the flag is turned off. There can be different customer number formats.

# Session II Invoices

# Session II – Invoices

# **Purpose**

To describe how to create invoices in AR.

# **Objectives**

Enable you to:

- Define terminology
- Create/modify/delete invoices
- Inquire on the status of an invoice

The record of the bill that is sent to the customer itemizing the goods or services received.

# **Purpose**

Helps track the goods or services sold and amount of required payment.

## **Basic Information**

Invoices in FAMIS are records of an accounting event only. FAMIS does not print an invoice; however, Past Due Notices can be prepared and printed to send to customers.

#### **Invoice Types**

DP Departmental IN Insurance

SP Sponsored Research

#### **Invoice Number**

Each invoice has a unique seven character/digits identifier. The first character, usually a letter, is called the Invoice Prefix, followed by six digits.

#### **Invoice Prefixes**

Each prefix is used to group like invoices together and give sight recognition to the type of invoices. The "R" and "Z" prefixes have special meaning and usage in the system.

Examples of the invoice prefixes, set on Screen 681, are:

| Value                 | Meaning                                      |  |  |
|-----------------------|----------------------------------------------|--|--|
| 0                     | All general invoices                         |  |  |
| С                     | CSC                                          |  |  |
| Р                     | Physical Plant                               |  |  |
| T Centrex/Telecom     |                                              |  |  |
| S                     | S Stores                                     |  |  |
| B Transportation/etc. |                                              |  |  |
| L Large Animal        |                                              |  |  |
| Q From IDT/AB form    |                                              |  |  |
| SPR Billing Related   |                                              |  |  |
| R                     | Reg SPR Invoices                             |  |  |
| Z                     | SPR Invoices that DO NOT Create a Receivable |  |  |

# **Invoice Create**

Creating an invoice begins on <u>Screen 610</u>, where the header information is entered.

#### Screen 610 - Invoice Create

| 610 Invoice Create            | 04/07/09 08:22                      |
|-------------------------------|-------------------------------------|
|                               | FY 2009 CC 01                       |
| Screen: Customer:             | Invoice:                            |
|                               |                                     |
| * Invoice Information *       | * Override Bill to Information *    |
|                               |                                     |
| Billing Dept: FAPC_           | Name:                               |
| Invoice Type: DP              | Address:                            |
| Due Date: 04/04/2009          |                                     |
| Bill Period Begin: 03/05/2009 |                                     |
| Bill Period End:              | City: State:                        |
| Customer PO:                  | Zip: Country:                       |
| Customer Acct:                | Phone: Ext:                         |
| Customer Proj:                |                                     |
| Work Order:                   |                                     |
| SPR Project:                  |                                     |
| Sponsors Bill Seq:            |                                     |
| Suppress Past Due:            |                                     |
| suppress Past Due: _          |                                     |
|                               |                                     |
|                               |                                     |
|                               | 0.00 Batch: JAC001 Date: 04/07/2009 |
| Enter-PF1PF2PF3PF4PF5PF6      | 5PF7PF8PF9PF10PF11PF12              |
| Hmenu Help EHelp              | 617 Warns                           |

After successfully entering the invoice header information, the Line Item Entry pop-up window will appear as shown below. Invoice items from both State and Local accounts may be entered for the same customer.

At least one line item must be entered before an invoice number can be assigned.

#### Screen 610 - Line Item Entry Pop-Up Window

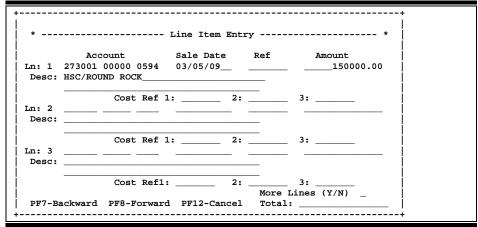

# **Invoice Header Modify**

### **Definition**

Invoice header information can be changed after the invoice has been created. This is a special screen available to modify the information on the original invoice header.

# **Purpose**

To provide a mechanism to modify or change the original invoice header.

## **Basic Information**

#### **Attributes:**

Billing Department Invoice Type Due Date Customer PO Number

Once an invoice is created using <u>Screen 610</u> (Invoice Create), you may modify or correct the header information using <u>Screen 620</u> (Invoice Header Modify).

Screen 620 – Invoice Header Modify

```
620 Invoice Header Modify
                                                               04/07/09 09:29
                                                                FY 2009 CC 02
 Screen: ___ Invoice: Q008729
              Customer: 0nnnnnnnnnn
                                       02 BIOLOGY ART ARTSON
* ----- Invoice Information ----- *
                                       * -- Override Bill to Information -- *
     Billing Dept: BIOL_
                                         Name:
     Invoice Type: DP
                                      Address:
         Due Date: 09/04/2008
Bill Period Begin: _____
                                         City: _
                                                                   State: __
  Bill Period End: _
      Customer PO: ___
                                                                 Country: ___
                                          Zip:
    Customer Acct: __
                                        Phone:
    Customer Proj: _
       Work Order: _
      SPR Project: _
Sponsors Bill Seq:
   Past Dues Sent: 1_
Suppress Past Due: \_
Transactions:
                  0 Amount:
                                     0.00 Batch:
                                                           Date:
Enter-PF1---PF2---PF3---PF4---PF5---PF6---PF7---PF8---PF9---PF10--PF11--PF12---
     Hmenu Help EHelp
```

Additional line items can be entered after the invoice has been created. This is a special screen available to create additional lines to the original invoice.

# **Purpose**

To provide a mechanism to add new lines to the original invoice.

# **Basic Information**

A new invoice line item number is assigned when the new line item is accepted.

#### Screen 611 - Line Item Create

```
611 Line Item Create 04/07/09 08:32
FY 2009 CC AM

Screen: ___ Customer: 2nnnnnnnnnn Invoice: F101872

Account: 273001 00000 0595
Ref: 1234__
Sale Date: 04/05/2009__
Amount: 150.00___
Description: HSC/ROUND ROCK TWO___

Cost Ref 1: ___ 2: ___ 3: ___

Transactions: Amount: Batch: JAC001 Date: 04/07/2009
Enter-PF1---PF2---PF3---PF4---PF5---PF6---PF7---PF8---PF9---PF10--PF11--PF12---
Hmenu Help EHelp Warns
```

# Line Item Adjustment

## **Definition**

A modification to an invoice line item amount, not a payment or credit.

# **Purpose**

To modify the dollar amount recorded on the line item.

## **Basic Information**

This screen is used to adjust an amount, not to record a payment.

#### **Adjustments Available:**

D (Debit) Increase Line Item Amount
C (Credit) Reduce Line Item Amount

You can use <u>Screen 612</u> to increase or decrease a previously entered invoice line item amount. The amount necessary to increase/decrease is entered in the **Amount** field and the appropriate D/C value must be chosen.

#### Screen 612 - Line Item Adjust

```
612 Line Item Adjust
                                                               04/07/09 08:33
                                                                FY 2009 CC AM
 Screen: ___ Invoice: F101872 Line: 01
          Date: 05/04/2009
                                         Transaction Type: C (Charge)
           Ref:
        Amount: 1500.00_
   Description: ADJUST AMOUNT ERROR_
          D/C: D D - Increase Line Amount
                    C - Reduce Line Amount
                          Current Line Item Status
      Customer:
   Acct Number:
   Description:
    Cost Ref 1:
                                  3:
   Posted Date:
                                                          0.00
                                        Amount:
                                   Paid Amount:
                                                          0.00
     Sale Date:
Transactions:
                  0 Amount:
                                     0.00 Batch: JAC001 Date: 04/07/2009
Enter-PF1---PF2---PF3---PF4---PF5---PF6---PF7---PF8---PF9---PF10--PF11--PF12--
     Hmenu Help EHelp
```

Payments made to the institution, based on an invoice sent for goods or services received.

# **Purpose**

To record the payment for goods or services received.

## **Basic Information**

- C Pay Line Item
- D Reverse Payment on Line Item

#### Screen 615 - Post Line Item Payment

```
615 Post Line Item Payments
                                                             04/07/09 08:34
                                                              FY 2009 CC AM
 Screen: ___ Invoice: F101872 Line: 02
         Date: 05/04/09
                                          Transaction Type: P (Payment)
 Ref/Check Nbr: 2344_
    Check Date: 05/01/09
       Amount: 2000.00_
   Description: HSC _
          D/C: C C - Pay line item
D - Reverse Payment on line item
   ----- Current Line Item Status ------
  Customer: HSC/ROUND ROCK
  Acct Nbr:
      Desc: HSC
   Net Due:
                    0.00
                   Paid Amt:
                                    0.00 Retained: 0.00 Disallow:
 Posted Dt:
                                                                    0.00
   Sale Dt:
                                                                    0.00
                                     0.00 Batch: JAC001 Date: 04/07/2009
Transactions:
                0 Amount:
Enter-PF1---PF3---PF4---PF5---PF6---PF7---PF8---PF9---PF10--PF11--PF12--
     Hmenu Help EHelp
                                                                    Warns
```

**OR** 

#### Screen 616 - Search Invoices and Post Payments

```
05/14/09 17:12
  616 Search Invoices and Post Payments
                        HTR/ROUND ROCK
                                                                  FY 2009 CC AA
            _ Customer: 2nnnnnnnnnn0 Invoice: A100002 Invoice Search: _
 Screen: __
           Net Invoice Amount Due: 10009.99
  Enter 'Y' to pay Net Amount Due: Y Check No: 1234_
                                                      Check Date: 05/04/2009
                                                 Net Amt Pay line
                                                                     Amount
Line
           Account
                           Description
                                                   Due
                                                           Amount
                                                                      Paid
  1 347003 00000 0488 BAG
2 347003 00000 0437 GOLF CLUBS
                                                  10000.00
                                                      9.99
                         ** End of Line Items **
                33 Amount: 905529.61 Batch: ARP001 Date: 05/14/2009
Transaction:
Enter-PF1---PF2---PF3---PF4---PF5---PF6---PF7---PF8---PF9---PF10--PF11--PF12---
     Hmenu Help EHelp
                                         Back Fwd
                                                                        Warns
```

| Invoice Payment (cont'd) |  |  |
|--------------------------|--|--|
|                          |  |  |
|                          |  |  |
|                          |  |  |
|                          |  |  |
|                          |  |  |
|                          |  |  |
|                          |  |  |
|                          |  |  |
|                          |  |  |
|                          |  |  |
|                          |  |  |
|                          |  |  |
|                          |  |  |
|                          |  |  |
|                          |  |  |
|                          |  |  |
|                          |  |  |
|                          |  |  |
|                          |  |  |
|                          |  |  |
|                          |  |  |
|                          |  |  |
|                          |  |  |

# Session III Credit Invoices

# Session III - Credit Invoices

# **Purpose**

To describe how to create credit invoices in Accounts Receivable.

# **Objectives**

Enable you to:

- Define terminology
- Identify screens used for Credit Invoices

Credit issued to a customer on an invoice.

## **Purpose**

To record credit given to a customer on goods or services received.

Functionality is the same for Credit Invoices as for Invoices except that the accounting is a credit instead of a debit. After successfully entering the Credit Invoice Header information, the Line Item Entry pop-up window appears.

#### Screen 640 - Credit Invoice Create

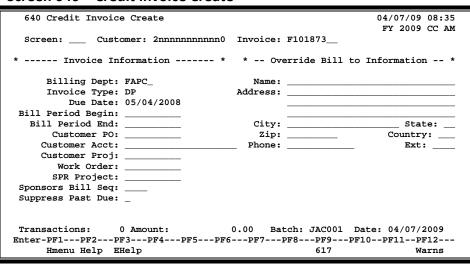

#### Screen 641 – Credit Line Item Create

```
641 Credit Line Item Create
                                                               04/07/09 08:35
                                                               FY 2009 CC AM
 Screen: ___ Customer: HTR/ROUND ROCK__ Invoice: F101573_
                      **** Credits ****
      Account: 273000 00000 0295
          Ref:
     Sale Date: 05/04/2009
        Amount: 450.00_
   Description: RETURN_
    Cost Ref 1: _____ 2: ____ 3: _
                                          Batch: JAC001 Date: 04/07/2009
Transactions:
                  Amount:
Enter-PF1---PF2---PF3---PF4---PF5---PF6---PF7---PF8---PF9---PF10--PF11--PF12---
     Hmenu Help EHelp
```

# Session IV Accounts Receivable Special Topics

# Session IV – AR Special Topics

# **Purpose**

To extend understanding of the Accounts Receivable related functions.

# **Objectives**

Enable you to:

- Explain Past Due Notices
- Review Processing AR Data
- Understand the AR System Controls

# **Past Due Letter**

## **Definition**

Letter printed to be sent to the customer indicating that the payment owed to the institution is overdue.

# **Purpose**

To remind the customer that payment is due to the institution.

# **Basic Information**

Past Due Notices are generated with the end of month processing and pulled based on invoice date.

You can create different notices based on **Invoice Type**. In the following example, there is a specific notice created for all the invoices under the type of DP (Department). You may also create "escalating" notices for each Invoice Type beginning with **Past Due Number**=01 and then **Past Due Number**=02, etc.

Each time a Past Due Notice is sent, the Past Due Notice number is displayed on <u>Screen 620</u> for the particular invoice.

Screen 683 - Past Due Letter Text Maintenance

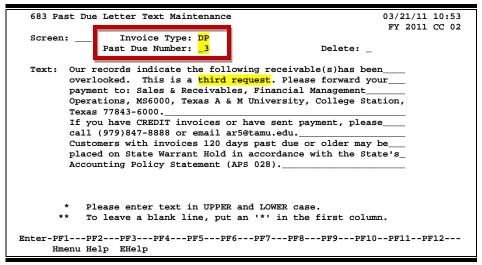

# **Processing Dollar Data**

| Sequence | Process                      |
|----------|------------------------------|
| 1        | Organize source documents    |
| 2        | Open a session               |
| 3        | Post transactions            |
| 4        | Reconcile the session        |
| 5        | Close the session            |
| 6        | Review results of processing |

# Session / Batch

## **Definition**

A control mechanism to track real-time posting of a group of financial transactions.

# **Purpose**

To provide an online audit trail for reconciliation purposes.

## **Basic Information**

#### Screen 630 - AR Batch Initialize

```
630 AR Batch Initialize 04/07/09 09:12

Screen: ____

Session Reference: ARC001 Session Date: 04/07/09__
Session Status: 0 Acct Feed: Y

Bank: 0001_
Description: AR Invoice Payments___
User ID Override: N

Batch Balancing Information

Transactions Amount

Expected Totals: _____ Receipts: 0.00
Processed Totals: 0 0.00 Disburse: 0.00
Enter-PF1---PF2---PF3---PF4---PF5---PF6---PF7---PF8---PF9---PF10--PF11--PF12---
Hmenu Help EHelp
```

To review AR Batches use Screen 624 and Screen 627.

# **Accounts Receivable System Controls**

Menu M62 lists all the screens that are available for the AR System Controls Screen.

#### M62 - AR System Controls

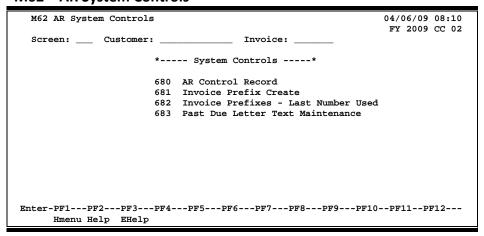

<u>Screen 680</u> controls the processing in Accounts Receivable. The values entered on this screen determine the accounting methods used to post and reconcile the receivables.

This screen is maintained and updated by <u>FAMIS Services</u>.

The information is campus specific.

#### Screen 680 – Accounts Receivable Control Record

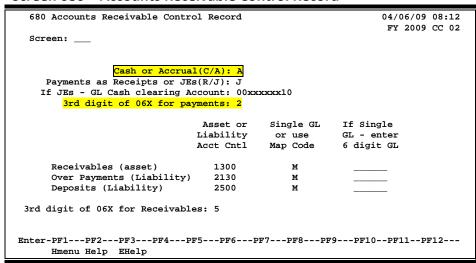

- Since FAMIS uses the accrual accounting method, the only option for the Cash or Accrual field is "A."
- Receipt or Journal Entry option determines the general ledgers credited and debited for the receivables.
- A transaction code of "062" will indicate **payment**, and transaction code of "065" will indicate a **receivable**.

# **Invoice Prefix**

Screen 681 is used by **FAMIS Services** to set up a new invoice prefix for each TAMUS member.

This screen is maintained and updated by <u>FAMIS Services</u>.

The information is campus specific.

#### Screen 681 - Invoice Prefix Create

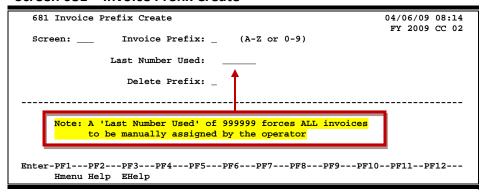

## Invoice Prefixes – Last Invoice Number Used Table

<u>Screen 682</u> allows the user to view the prefixes and numbers of the most recent invoice numbers used in the system. This screen is useful before creating invoices on <u>Screen 610</u>.

Some prefixes are reserved for special invoices. For example:

- I Insurance
- R Sponsored Research

Screen 682 - Invoice Prefixes - Last Number Used

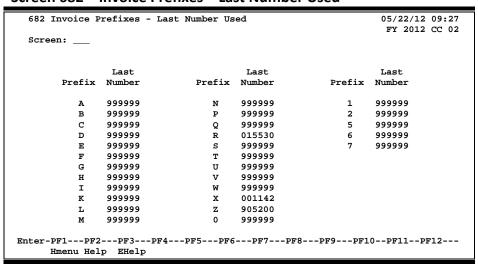

| Special Topics (cont'd)                                                     |  |
|-----------------------------------------------------------------------------|--|
|                                                                             |  |
|                                                                             |  |
|                                                                             |  |
|                                                                             |  |
|                                                                             |  |
|                                                                             |  |
|                                                                             |  |
|                                                                             |  |
|                                                                             |  |
|                                                                             |  |
|                                                                             |  |
|                                                                             |  |
|                                                                             |  |
|                                                                             |  |
|                                                                             |  |
|                                                                             |  |
|                                                                             |  |
|                                                                             |  |
| K:\FA\DOC\WRKNPRCS\TRNG-MAN\ARADMcurrNF.docx<br>Revised: 1/23/2014 10:04 AM |  |
|                                                                             |  |
|                                                                             |  |
|                                                                             |  |
|                                                                             |  |
|                                                                             |  |
|                                                                             |  |
|                                                                             |  |
|                                                                             |  |
|                                                                             |  |
|                                                                             |  |
|                                                                             |  |